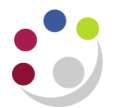

## *Releasing Holds on Invoices*

There are many reasons why the system may put a hold on an invoice and prevent it being approved for payment.

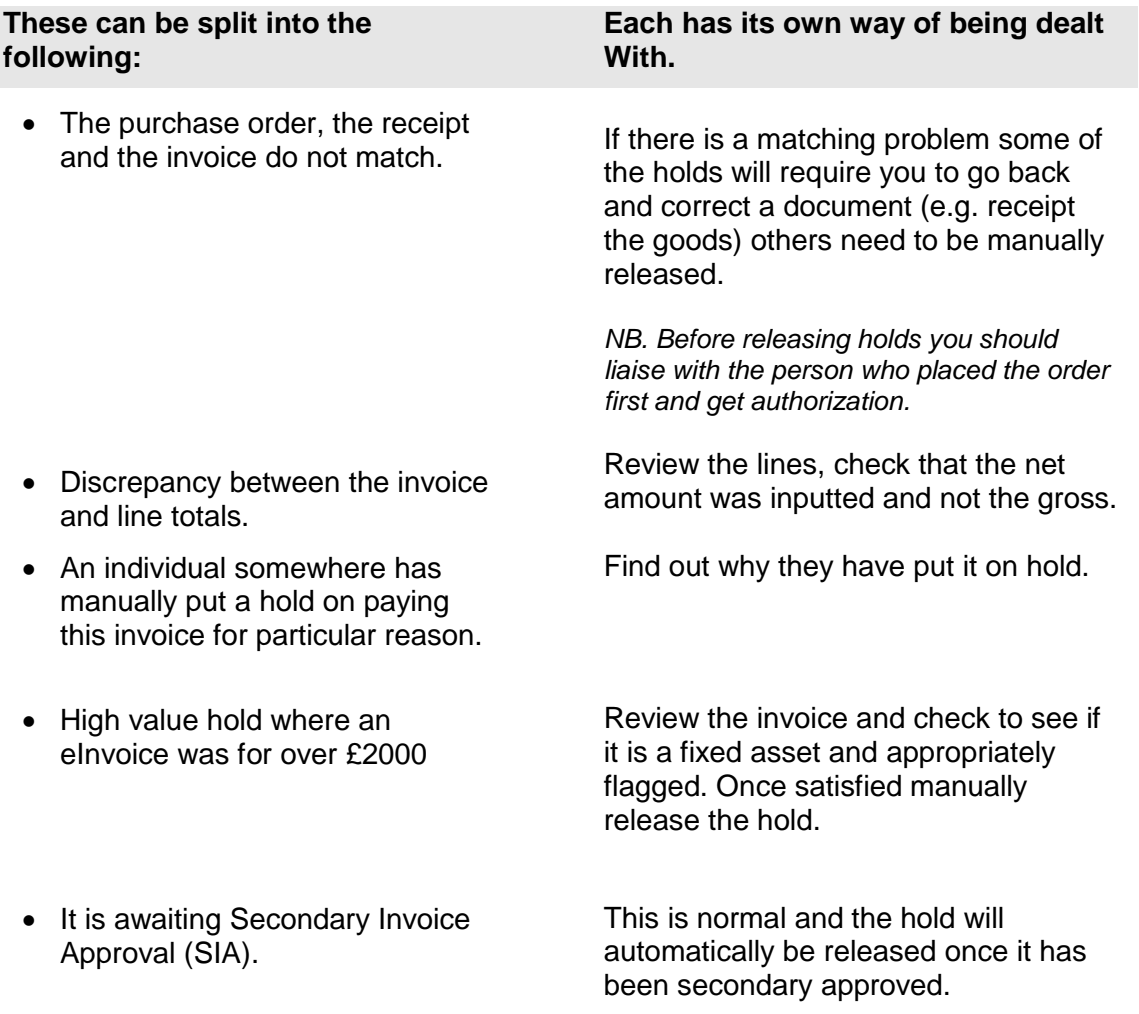

## **Manually Releasing Holds on an invoice**

- a. Select the invoice which has a hold(s) on it.
- 

b. Click on the **Holds** button Review the holds that have been put in place for this invoice

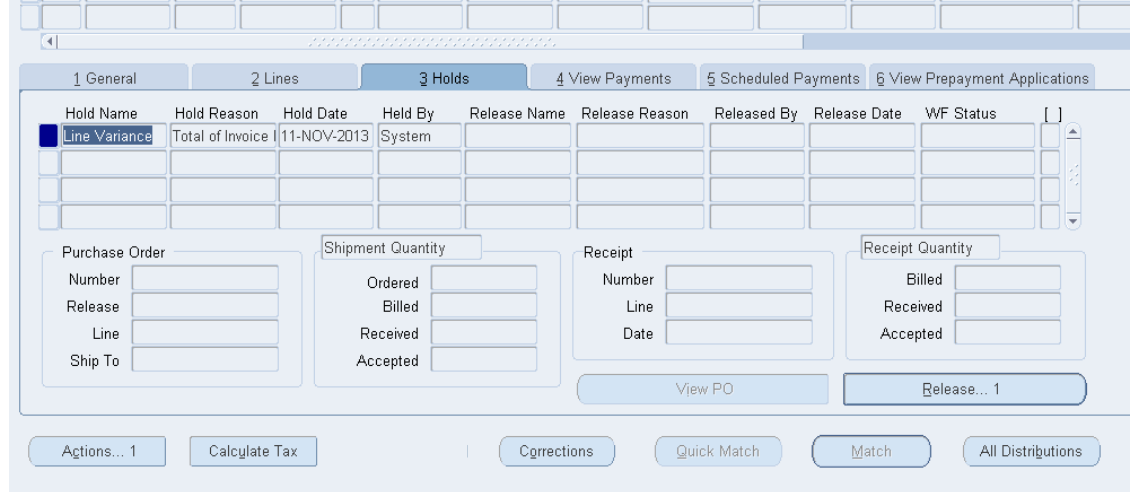

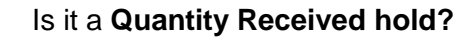

Is it a **Quantity Received hold?** Check with the buyer whether the items have actually been received.

## **Items received….**

Get them to receive the items within iProcurement. Once they have done this you can re-validate the invoice and the system will lift the hold. *NB. If this is not done, the purchase order will remain open and commitments may stay on a grant.*

**Items not received….** Leave the invoice on hold and do not pay until the items are delivered.

**It's a service where we have to pay in advance (e.g. to attend a conference)…** Manually release the hold as detailed below

automatically enter the Release Reason for

Again select from the list of options

c. Click in the **Release Name** box next to a particular hold. Pick the most **appropriate release name** from the list of values and the system will

*Alternatively for other holds*

Click on the **Release 1** button

*NB. The system will make a note every time you manually release a hold, and various reports can be obtained showing who has released what holds.*

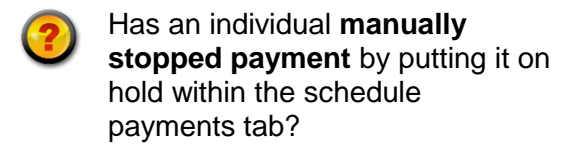

To remove this, simply **un-tick** the hold box and **Save.**

NB: Remember that the Secondary Approval hold is normal and will be released automatically once your secondary approver has approved the invoice.

you.

available.